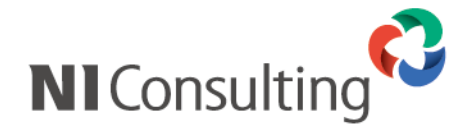

# Microsoft SQL Server 2008 SQL Server Management Studio データベースバックアップ設定マニュアル

<Windows 環境>

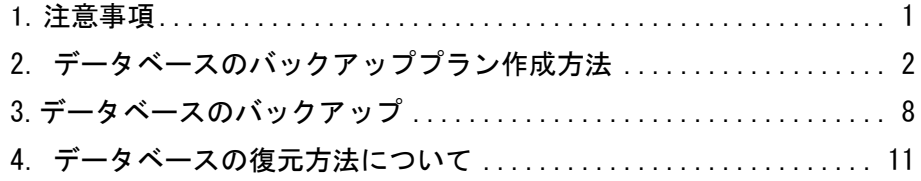

## <span id="page-1-0"></span>1.注意事項

このマニュアルは Microsoft SQL Server 2008 のバックアップ設定マニュアルです。 Microsoft SQL Server 2005 のバックアップ設定については別紙「Microsoft SQL Server 2005 バックアップ設定マ ニュアル」をご覧下さい。

作業を実施される前に以下の注意事項を確認して下さい。

- ① Administrator 権限ユーザーにて実施を行って下さい。
- ② SQL Server Management Studio は Microsoft 社のソフトウェアとなります、 Microsoft 社のホームページよりダウンロードが可能です。
- ③ データベースサーバーにおいて作業を実施して下さい。 ※WEB サーバー専用のサーバーには実施していただく必要はありません。
- ④ バックアップ中はサーバー負荷が非常に高くなり、製品の運用は控えていただく必要がございます。
- ⑤ バックアップスケジュールは運用形態に合わせてご計画ください。
- ⑥ ご利用の SQL Server の Edition により、バックアップ設定中にエラーが発生した場合は、以下の対処を実施し ます。
	- ■Workgroup

サービスパックの適用「SQL Server2008 SP1 以上」が必要になります。

### <span id="page-2-0"></span>定期自動バックアップの設定を行います。

バックアップスケジュールについては運用形態に合わせて設定してください。

① SQL Server Management Studio を起動してください。

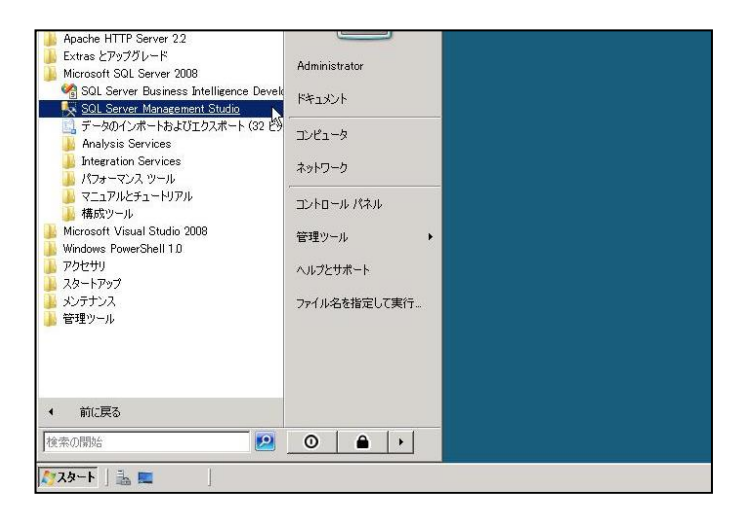

② 対象のサーバー名の「管理」>「メンテナンスプラン」を右クリックし、「メンテナンスプランウィザード」をクリック してください。

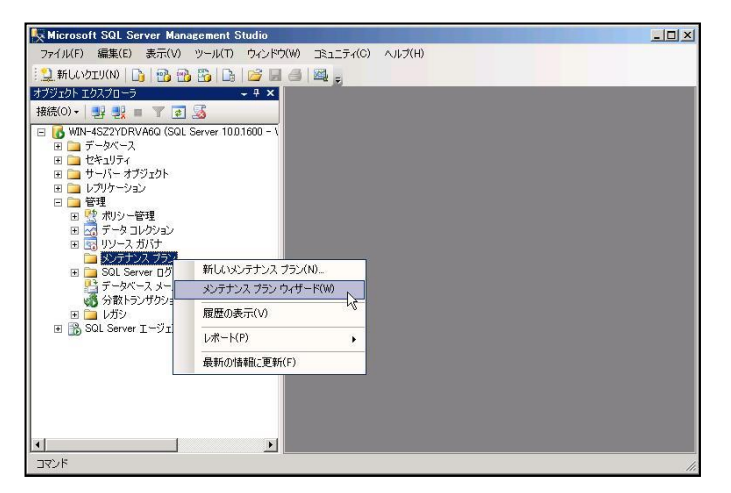

③ 以下の画面が表示されるので、「次へ」ボタンをクリックしてください。

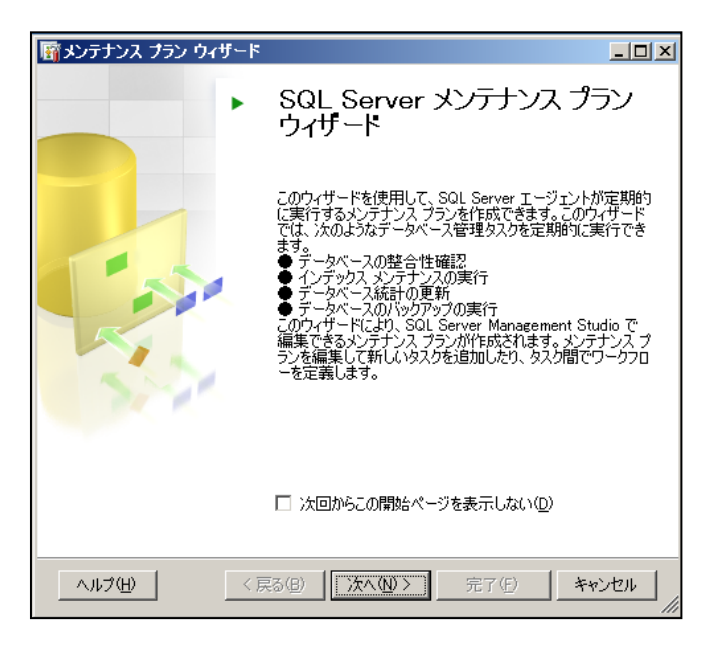

④ 「変更」ボタンをクリックしてスケジュールを設定してから「次へ」ボタンをクリックしてください。

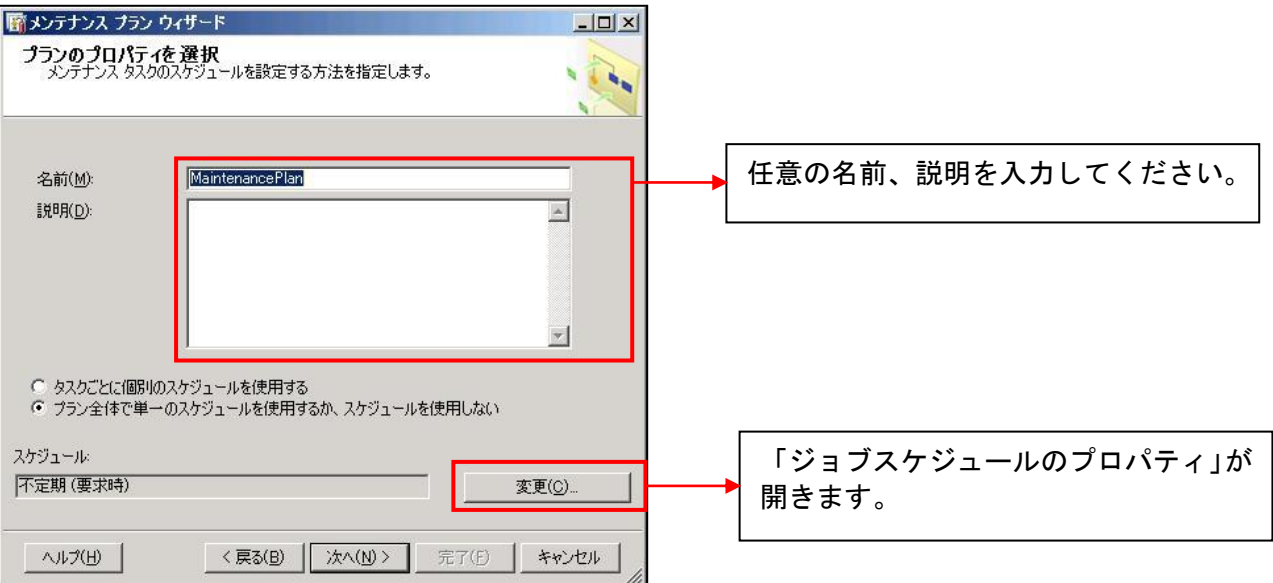

⑤ 運用形態に合わせたスケジュールを設定してください。

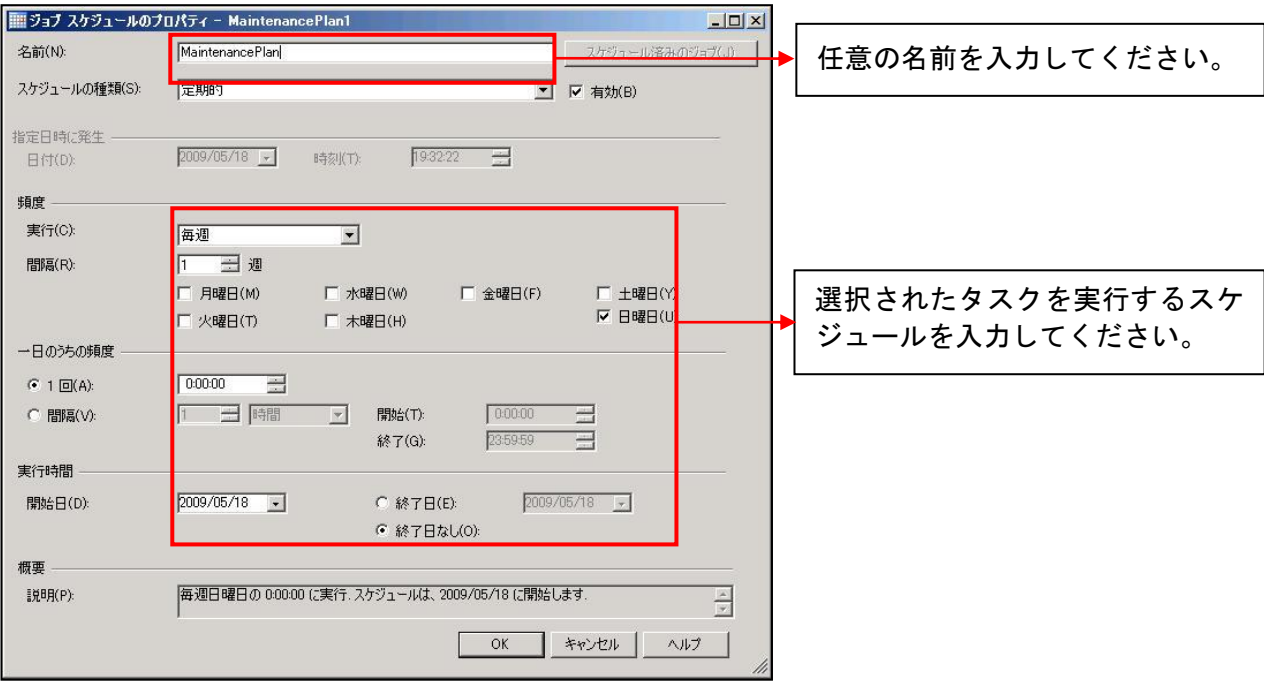

⑥ タスクの種類を選択し、「次へ」ボタンをクリックしてください。

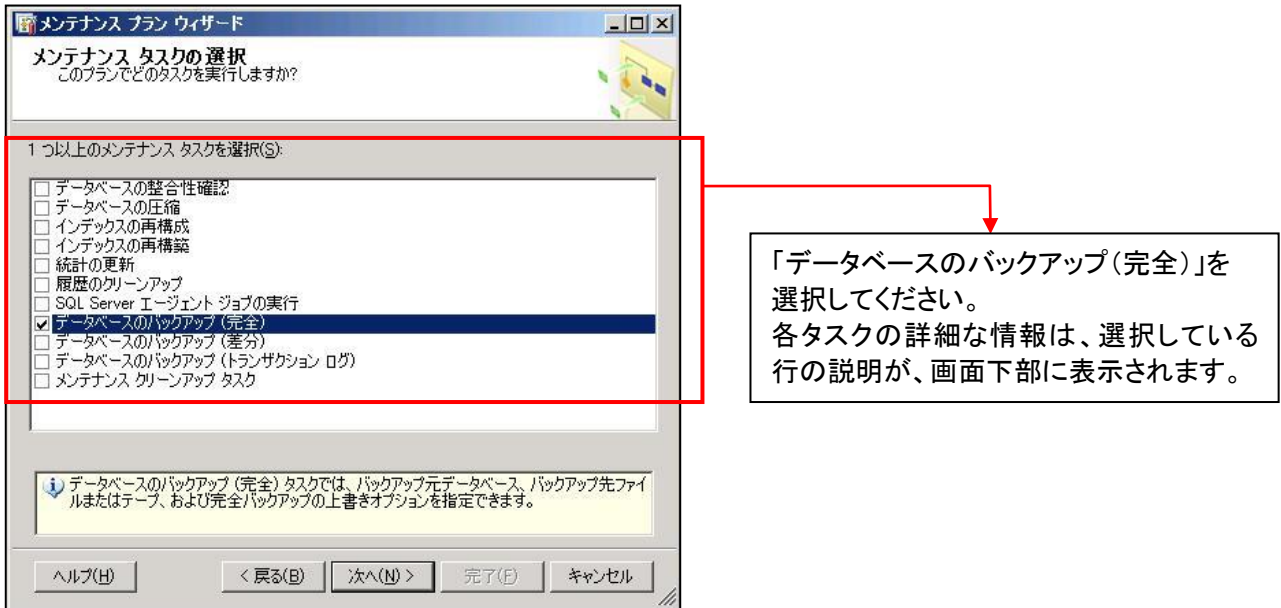

⑦ 複数のタスクを選択された場合は、以下の画面で順番を指定することが出来ます。 「次へ」ボタンをクリックしてください。

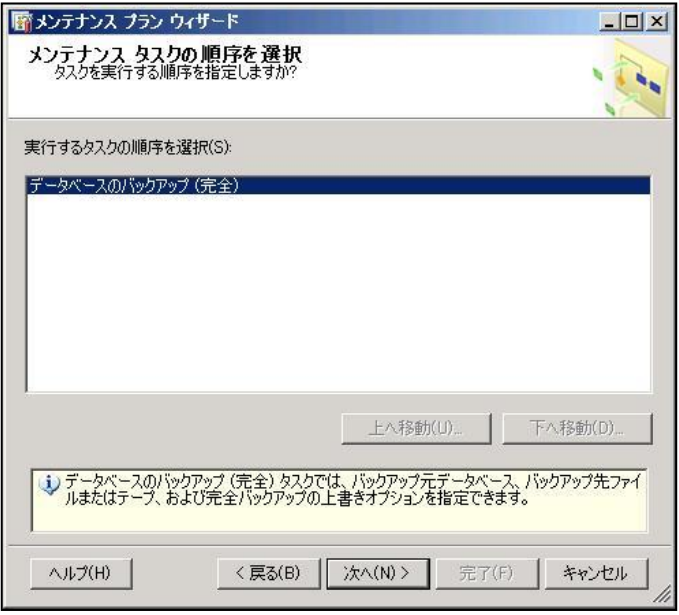

⑧ バックアップの設定画面が表示されるので、各項目を設定し「次へ」ボタンをクリックしてください。

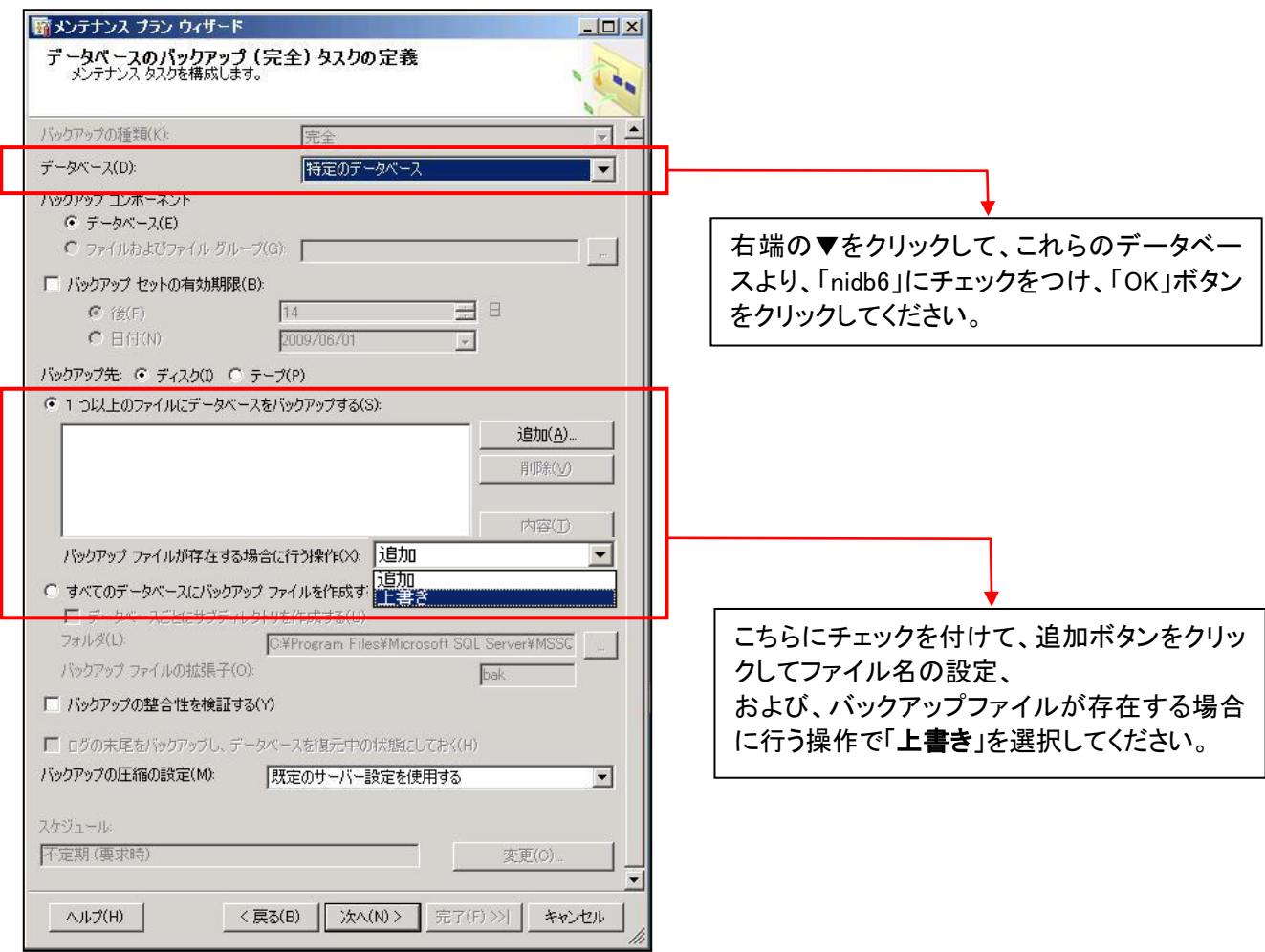

⑨ バックアップファイルの保存先および保存ファイル名を入力してから「OK」ボタンをクリックしてください。 デフォルトでバックアップ先フォルダまで指定済みとなっていますが、ドライブ名を含めたパスを確 認し、ファイル名を最後に追記してください。

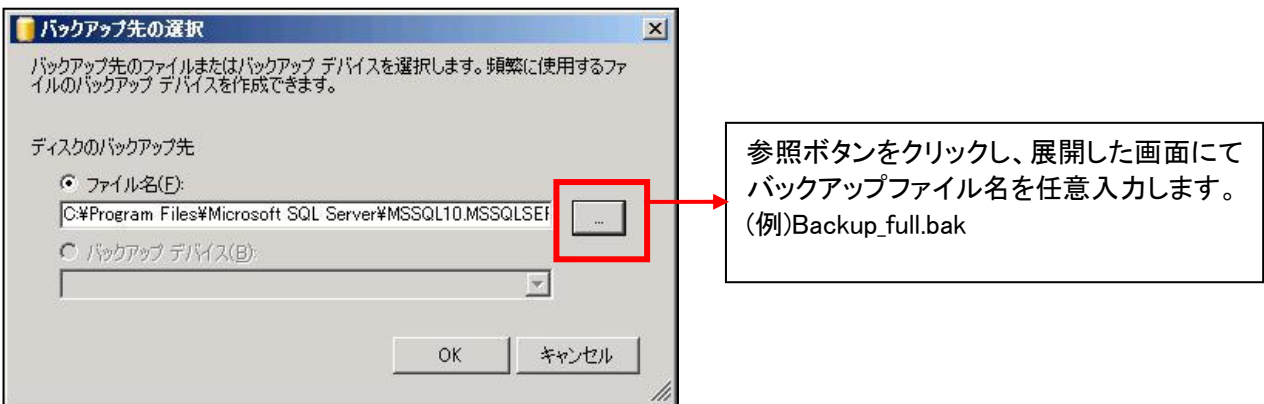

(例)C:\Program Files\Microsoft SQL Server\MSSQL10.MSSQLSERVER\MSSQL\Backup\Backup\_full.bak ファイルの拡張子は「.bak」となります。

⑩ レポートオプション画面が表示されるので、出力先を設定して「次へ」ボタンをクリックしてください。

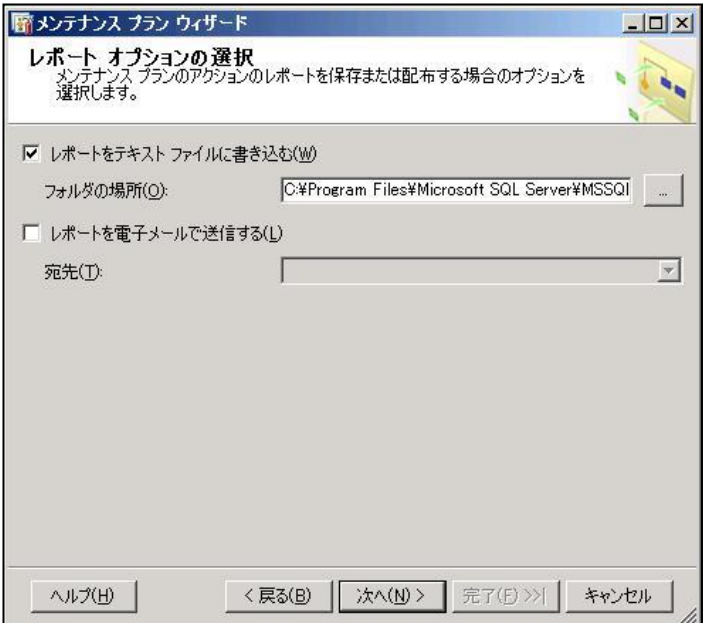

⑪ 完了画面が表示されるので「完了ボタン」をクリックしてください。

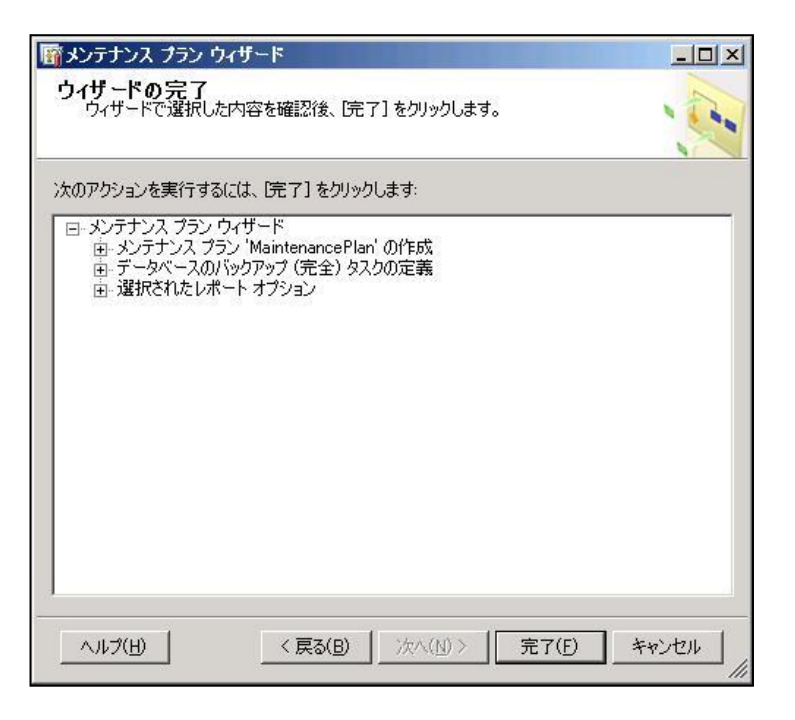

⑫ 進行状況で全ての状態が「成功」となったら完了です。

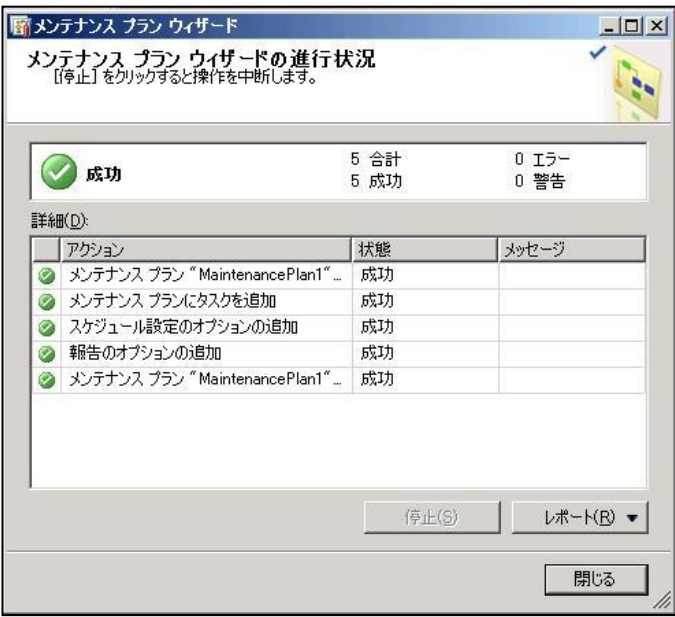

※「nidb6」の設定が終わりましたら、再度①からの手順から、今度は「nidb6\_files」のバックアップスケジュールを設 定します。

## <span id="page-8-0"></span>3.データベースのバックアップ

SQL Server のメンテナンス作業を行う場合など、作業時点のバックアップを取得する場合に参照してください。

#### 3-1. 定期バックアップを保存しているファイルに上書きする場合

『2. データベースのバックアッププラン作成方法』で設定した定期実行のバックアップファイルに上書きします。 すでに設定されているバックアッププランを使用するため簡単にバックアップを取ることができます。

① SQL Server Management Studio を起動して下さい。

「スタート」→「プログラム」→「Microsoft SQL Server 2008」→「SQL Server Management Studio」

- ② 製品がインストールされているサーバーグループを選択し、対象となるサーバーを開いて下さい。
- 3 データベースの一覧から「nidb6」、「nidb6 files」を右クリックし、メニューを開き、「タスク」の中の「データベース のバックアップ」を選択して下さい。

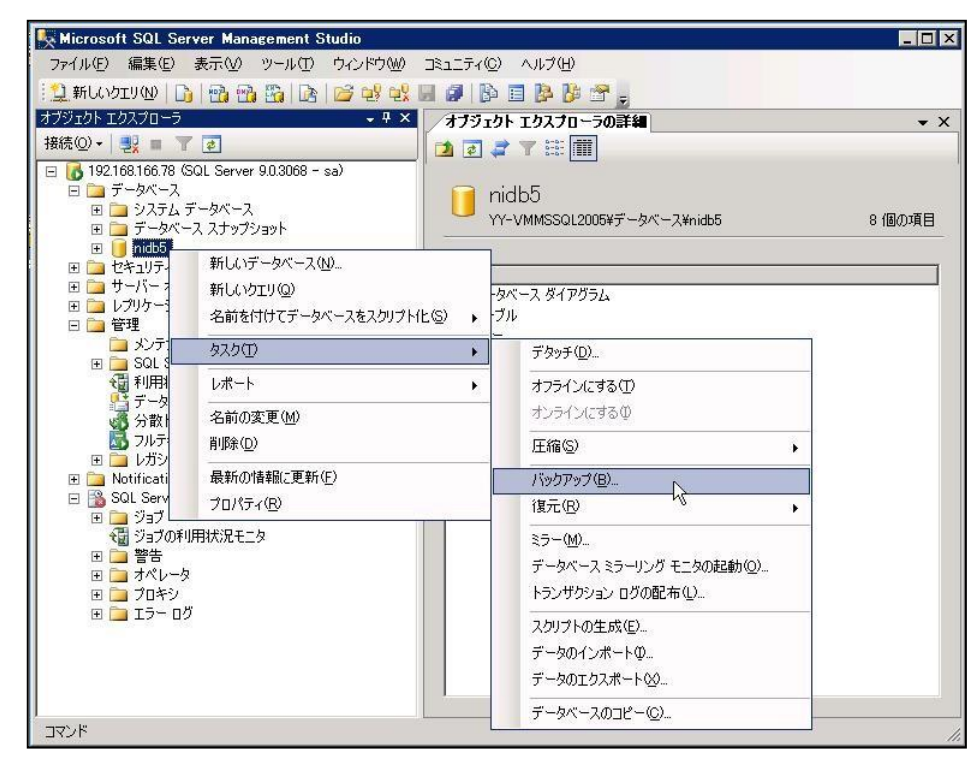

④ 製品データベース「nidb6」、「nidb6\_files」が選択されていることを確認し、バックアップセットで「nidb5-完全 デ ータベースバックアップ」を選択し、「OK」ボタンを押します。

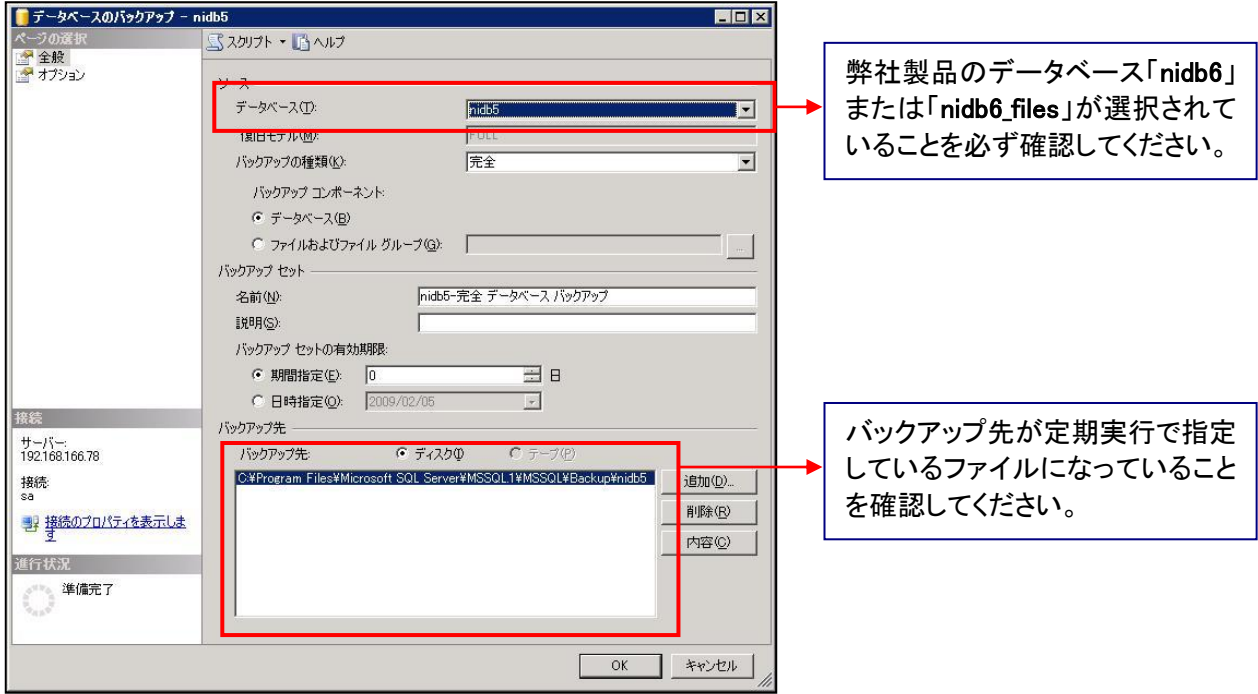

⑤ 正常にデータベースのバックアップが終了されますと、以下のメッセージが表示されます。 以上で、データベースのバックアップが完了となります。

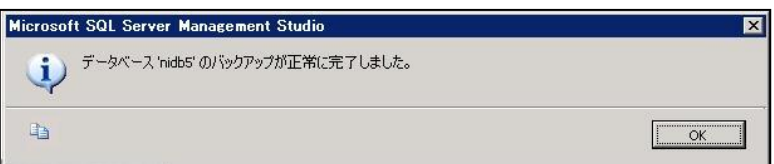

## 3-2. 外付けの HDD などに直接データベースファイルのバックアップをとる場合

定期バックアップとは別に、外付け HDD など外部メディアにバックアップを取得する場合に参照してください。 SQL Server を停止する必要があるため、製品を利用できません。ユーザーに対して運用停止の案内を行ってか ら作業を開始してください。

① SQL Server を停止します。

SQL Server Management Studio で SQL Server を右クリックし、「停止」を選択します。

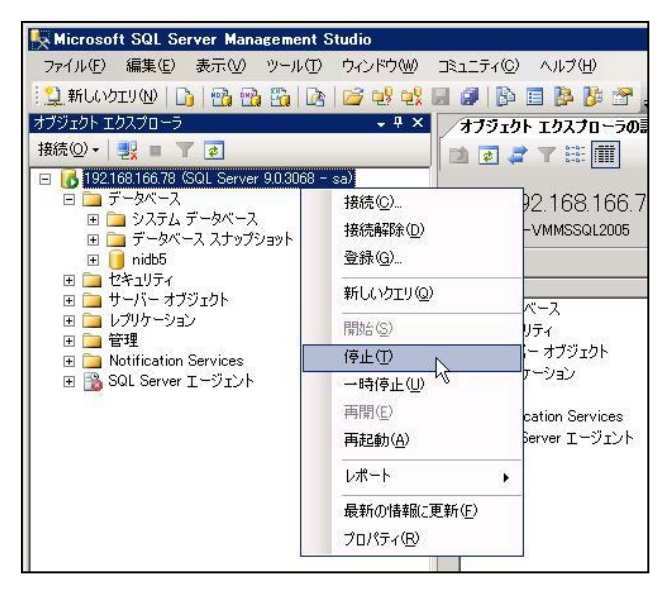

② データベースをコピーし、バックアップを保存したいメディアに貼り付けます。

弊社製品のデータベースファイル「nidb6.mdf」「nidb6\_log.ldf」「nidb6\_files.mdf」「nidb6\_files \_log.ldf」は通常 SQL Server のデータ格納箇所に配置されております。SQL Server を標準インストールした場合、データ格納場 所は以下となります。

例) SQL Server インストールドライブ¥Program Files¥Microsoft SQL Server \MSSQL10.MSSQLSERVER\MSSQL\Data

③ ②の作業が終了したら、SQL Server Management Studio で SQL Server を右クリックし、「開始」を選択しま す。

# <span id="page-11-0"></span>4.データベースの復元方法について

データベースを復元する際は、以下の手順によりバックアップファイルより復元が可能です。

以下はバックアッププランにて取得したデータの復元方法の説明となります。

復元を実行している間、弊社製品を利用できません。ユーザーに対して運用停止の案内を行ってから作業を開始 してください。

※nidb6 と nidb6 files を各 1 回ずつ実施する必要があります。

① nidb6 または nidb6\_files を右クリックして、「タスク」>「復元」>「データベース」をクリックしてください。

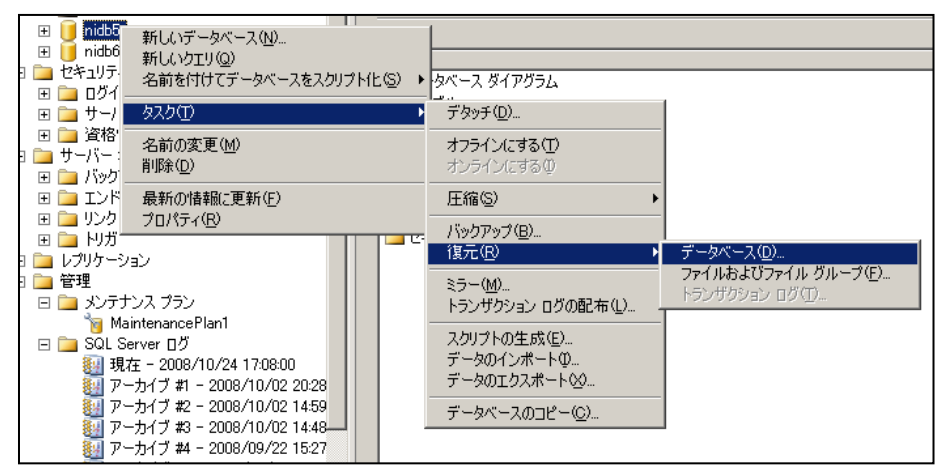

② 以下の画面が開くので、復元するバックアップファイルを選択し、 画面左側のオプションをクリックしてください。

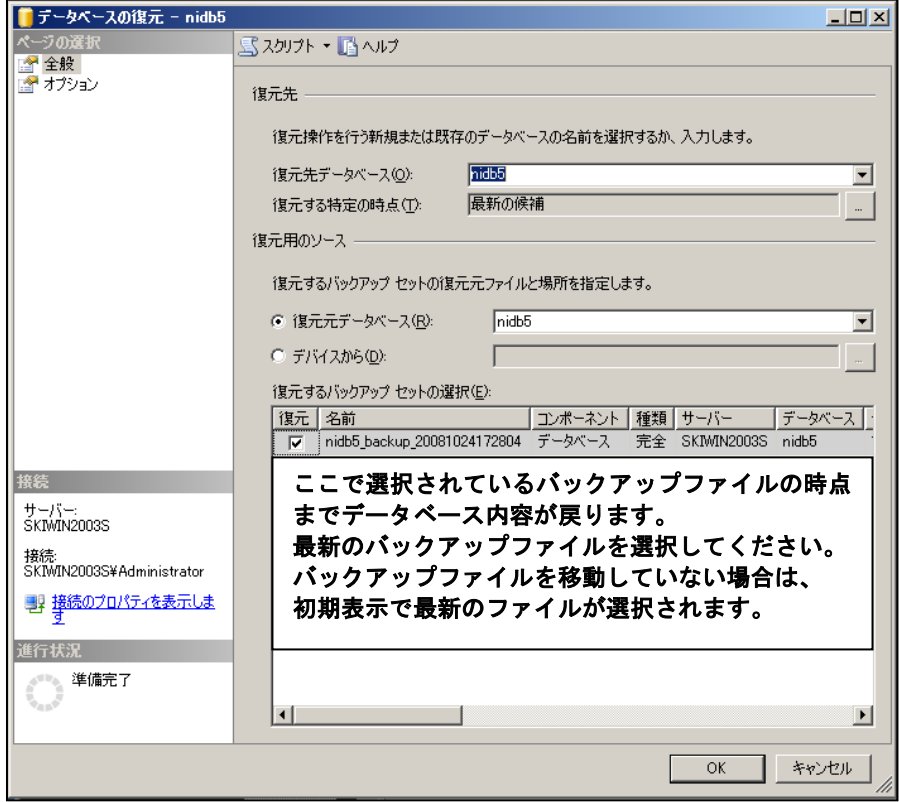

既存のデータベースを上書きするにチェックをつけ、「OK」ボタンをクリックしてください。

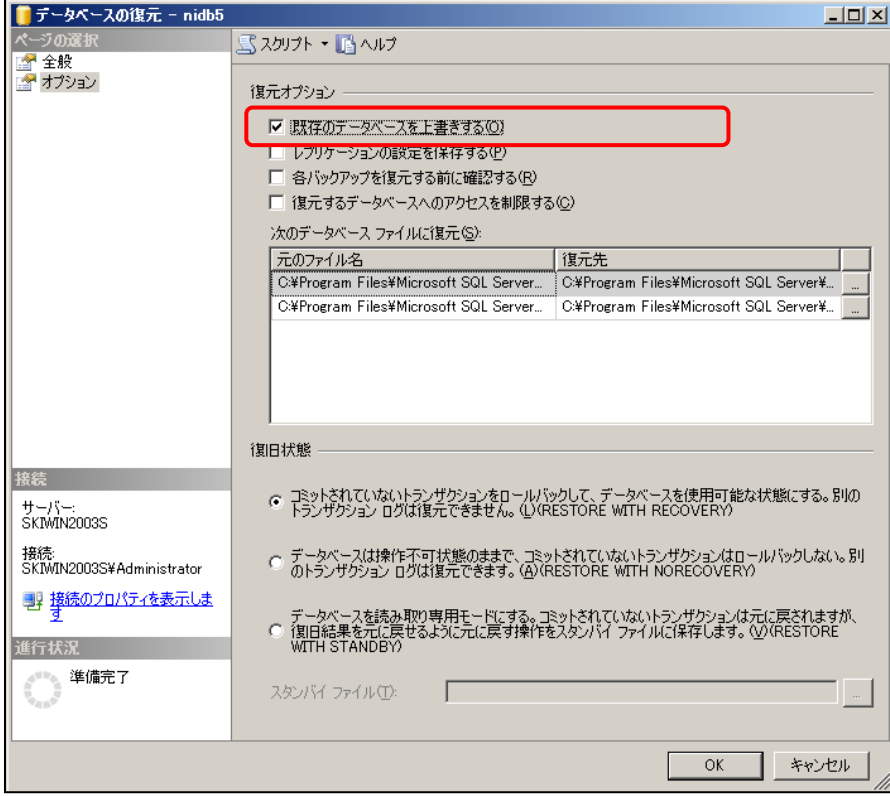

左下の進行状況が100%になると完了です、実行中はデータベースへのアクセスは出来ません。

○ 商標

#### 本説明書に登場する会社名、製品名は各社の登録商標、商標です。

○ 免責

本説明書に掲載されている手順による操作の結果、ハード機器に万一障害などが発生しても、弊社では一切の責任を負いませんので あらかじめご了解ください。

○ 発行

2016 年 4 月 13 日 第 5 版

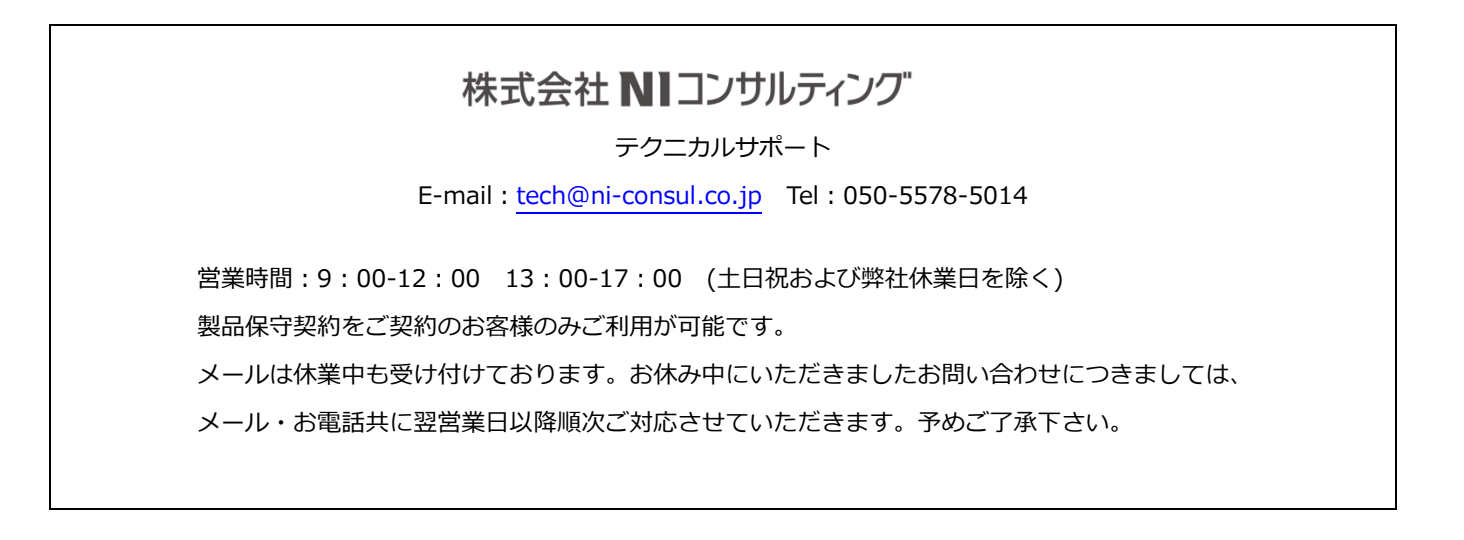